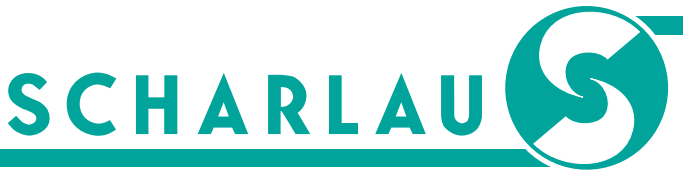

DAS DRUCK-CENTER DER PROFIS

# **Anleitung zur Anlage eines gedruckten Folienplotts**

## **Was ist ein Folienplott?**

Ein Folienplott (auch Formschnitt oder Konturschnitt) besteht aus Elementen (Logos, Texte, Formen, etc.), die von einem Schneideplotter anhand eines Schneidepfades aus einer Klebefolie ausgeschnitten werden. Es sind unterschiedliche Folien für verschiedene Einsatzgebiete, z.B. für die Anwendung auf Wänden und Fußböden, verfügbar.

Wir unterscheiden zwischen gedruckten und unbedruckten Folienplotts. Letztere sind gut geeignet für einfarbige Motive, da Vorder- und Rückseite der Folie die gleiche Farbe haben.

# **Was ist ein gedruckter Folienplott?**

Ein gedruckter Folienplott besteht ebenfalls aus frei wählbaren Elementen, die allerdings aus einer nur einseitig bedruckten Klebefolie ausgeschnitten werden. Die Rückseite der Folie ist weiß/grau und dient als Klebefläche. Durch den Druck über unsere HP Latex-Drucksysteme lassen sich so mehrfarbige Motive, Farbverläufe und Farben, die nicht als Folie verfügbar sind, darstellen. Die Drucke sind UV-beständig, zudem ist eine abschließende Schutzfolie in matt, glänzend oder satiniert möglich. Im Anschluss wird der Aufdruck entlang einer Schneidekontur geschnitten.

## **Wann muss eine Schneidekontur angelegt werden?**

Sofern Sie einen Folienplott planen, der aus einer bedruckten Klebefolie ausgeschnitten werden soll, müssen Sie beim Layouten eine Schneidekontur (eine sogenannte Cutkontur) anlegen. Anhand dieser Schneidekontur erkennt der Schneideplotter, wo und wie das Motiv ausgeschnitten werden muss.

> Die Schneidekontur wird in 100 % Magenta als Volltonfarbe, benannt mit "Cutkontur", mit einer Strichstärke von 1pt angelegt.

# **Worauf muss ich beim Anlegen achten?**

### **1. Allgemein**

- Für die Produktion benötigen wir Ihre Daten als Vektorgrafik, keine Pixeldaten Mögliche Dateiformate:
	- ▶ EPS (Encapsulated Postscript)
	- AI (Adobe Illustrator)
	- PDF (Portable Document Format) als "PDF/X-3:2002"
- Legen Sie das Format für Ihr Motiv in der richtigen Größe (Maßstab 1:1) an
- Beachten Sie die Mindeststrichstärke von 1 mm
- Die maximale Elementgröße beim gedruckten Folienplott beträgt 150 cm
- ▶ Legen Sie die Datei in CMYK mit Profil "Coated Fogra 39" an
- Schneidekontur in 100 % Magenta als Volltonfarbe, benannt mit "Cutkontur", mit einer Strichstärke von 1pt anlegen

### **2. Druck**

- Schriften, die nur gedruckt werden, müssen eingebettet sein
- Die Mindeststrichstärke beträgt 1 mm
- Legen Sie randlos auszuschneidende Objekte mit einer Beschnittzugabe von 3 mm an
- ▶ Schneidekontur in 100 % Magenta als Volltonfarbe, benannt mit "Cutkontur", mit einer Strichstärke von 1pt anlegen

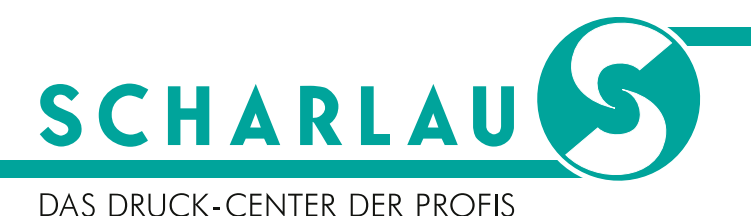

#### **3. Schneidekontur**

- Schriften, die ausgeschnitten / geplottet werden, müssen in Pfade umgewandelt sein
- Pfade müssen geschlossen sein
- Pfade dürfen nicht übereinander liegen
- ▶ Objekte, die übereinander liegen, müssen miteinander "verschmolzen" sein (Fenster  $\rightarrow$  Pathfinder  $\rightarrow$  Formmodi  $\rightarrow$  Vereinen)
- Linien / Pfade müssen als Fläche mit Außenkontur angelegt sein

### **Schritt für Schritt: Schneidekontur in Adobe Illustrator richtig angelegt**

- **1.** Gestalten Sie ihre Druckdaten wie gewohnt. Im Anschluss legen Sie die Konturlinie an.
- 2. Erstellen Sie ein neues Farbfeld, benennen es mit "Cutkontur" und wählen bei der "Farbart" → "Volltonfarbe" aus.

Tragen Sie die Farbwerte Cyan 0 %, Magenta 100 %, Gelb 0 % und Schwarz 0 % ein.

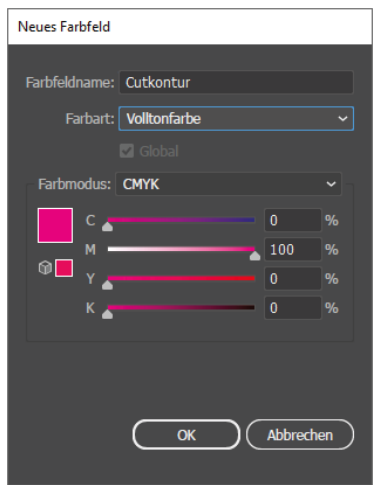

Neues Farbfeld in Adobe Illustrator

- **3.** Nun wählen Sie das Element aus, auf welches die Cutkontur angewendet werden soll. Färben Sie die Kontur des Objekts mit der eben erstellten Volltonfarbe aus der Farbfelder-Palette ein. Diese sollte eine Strichstärke von 1pt betragen.
- **4.** Beachten Sie, dass die Cutkontur auf der obersten Ebene der Datei liegt.
- **5.** Legen Sie randlos auszuschneidende Objekte mit einer Beschnittzugabe von 3 mm an.

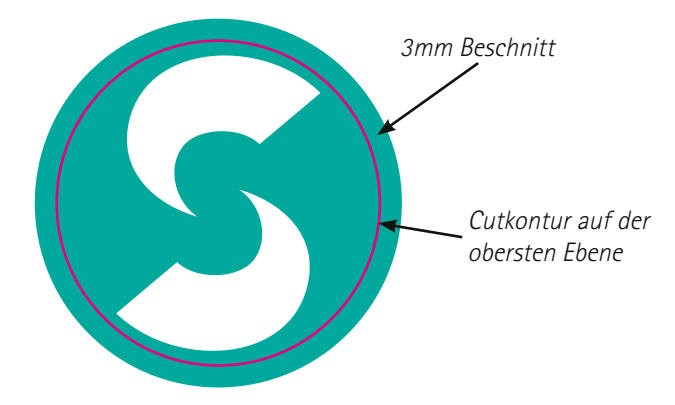

**6.** Speichern Sie Ihre Daten als Adobe PDF mit der Vorgabe "PDF/X-3:2002" ab.